LLE für Ware mit Präferenzursprungseigenschaft pflegen Für Lieferanten ohne Portalzugang

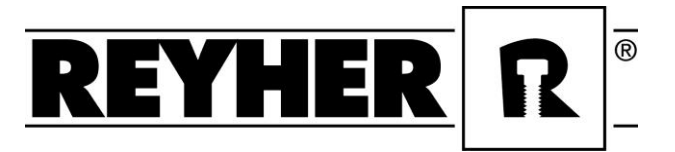

## **Inhalt**

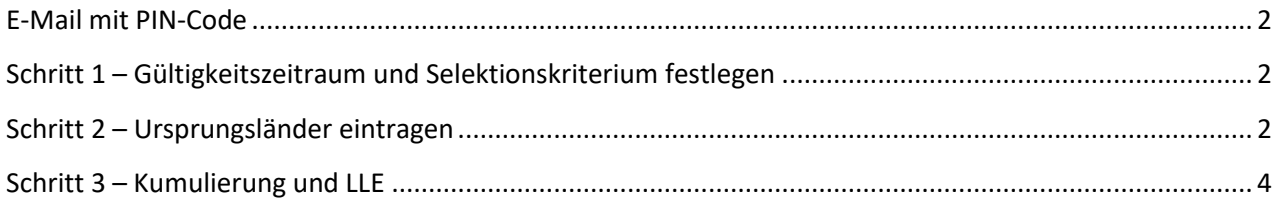

LLE für Ware mit Präferenzursprungseigenschaft pflegen Für Lieferanten ohne Portalzugang

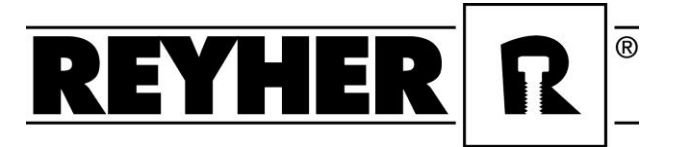

### <span id="page-1-0"></span>**E-Mail mit PIN-Code**

Sie erhalten eine E-Mail zur Anforderung einer Langzeitlieferantenerklärung (=LLE). In der E-Mail befindet sich ein PIN Code. Diesen kopieren oder merken und auf den Link klicken.

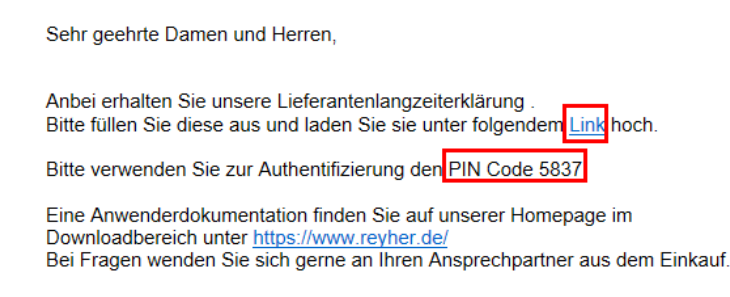

PIN Code einfügen und auf "Prüfen" klicken. Der PIN Code darf dabei nicht zu oft falsch eingegeben werden. Nach 3 Fehlversuchen ist der Link gesperrt. Bitte dann entsprechend an Ihren Ansprechpartner aus der Beschaffungslogistik wenden.

Bitte geben Sie den geforderten PIN ein PIN: \* 3679 **<b>**⊕ Prüfen Sie haben noch 3 mögliche Versuche.

#### <span id="page-1-1"></span>**Schritt 1 – Gültigkeitszeitraum und Selektionskriterium festlegen**

Im ersten Schritt wird die Gültigkeit abgefragt. Hier ist der Gültigkeitszeitraum der LLE einzutragen. Nun muss die Ebene, auf der bestätigt wird, ausgewählt werden. Dabei kann entweder auf HS-Code-Ebene (die ersten 4 Zahlen der Zolltarifnummer) oder auf REYHER-Materialnummern-Ebene bestätigt werden.

 $\rightarrow$  "Weiter" klicken  $2^{\mid}$  $3<sub>1</sub>$ Weiter  $\rightarrow$ < Zurück **Material / HS Pos.** Selektion Bestätigung Gültigkeitsdatum:  $\star \ \diamond$  $\Box$  Bis  $\overline{1}$ Selektion nach Materialnr. · Selektion nach HS Position

#### <span id="page-1-2"></span>**Schritt 2 – Ursprungsländer eintragen**

Je nach dem auf welcher Ebene bestätigt wird (HS-Code oder REYHER Materialnummer) werden alle angefragten Nummern aufgelistet. Die Eintragung der Ursprungsländer kann nun je Zeile eingetragen werden. Bei vielen Positionen mit dem gleichen Ursprungsland kann die Funktion "Schnelländerung" verwendet werden. Dafür alle betroffenen Positionen markieren und auf "Schnelländerung" klicken.

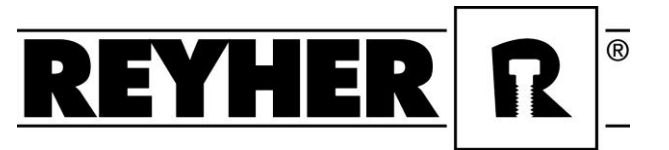

LLE für Ware mit Präferenzursprungseigenschaft pflegen Für Lieferanten ohne Portalzugang

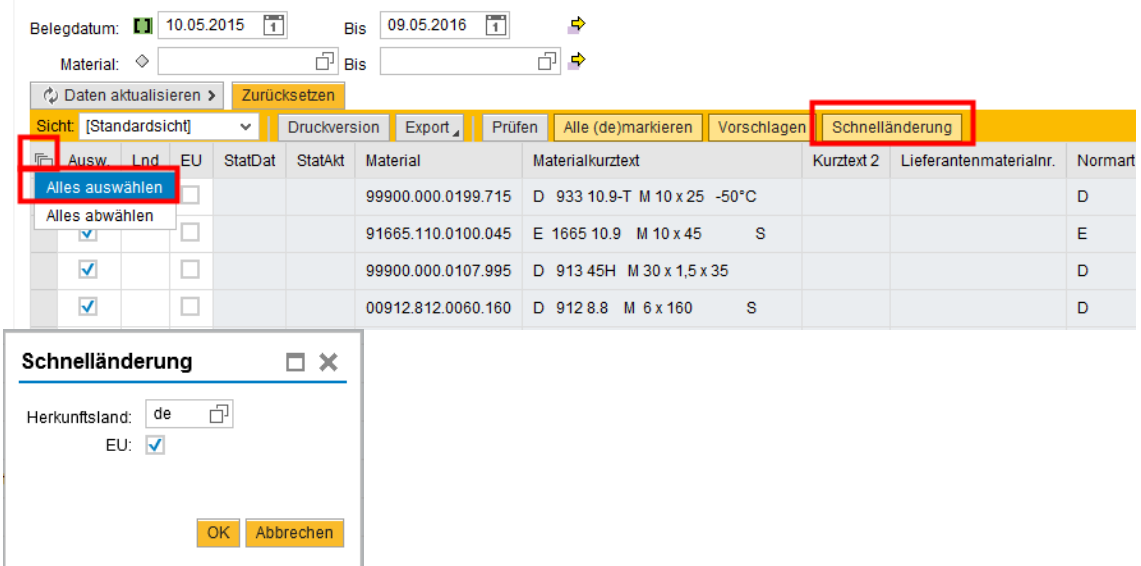

Sollte zuvor die Selektion über HS / Materialebene geändert worden sein, dann einmal auf den Button "Daten aktualisieren" und das darauffolgende Popup Fenster mit "Ja" bestätigen. Dann werden die Pos. angezeigt.

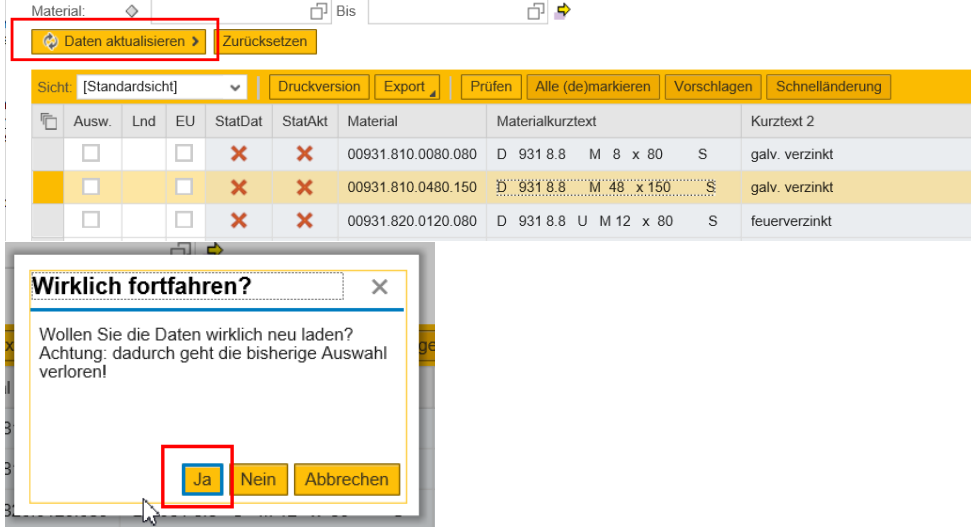

Achtung bei der Ländereintragung!

- Es dürfen auch nicht präferenzielle Länder eingetragen werden, jedoch keine nicht präferenzielle EU-Ursprungsländer. Das kann systemtechnisch nicht verarbeitet werden.
- Wenn keine Information über das Ursprungsland vorliegt, die Zeile leer lassen.

Sind die Länder eingetragen, auf "weiter" klicken, um zum letzten Schritt zu gelangen.

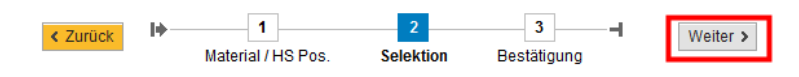

LLE für Ware mit Präferenzursprungseigenschaft pflegen Für Lieferanten ohne Portalzugang

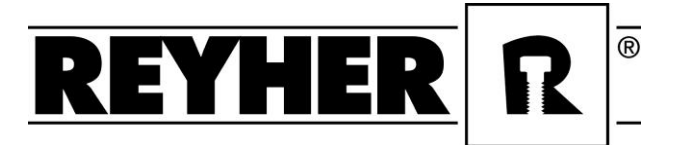

### <span id="page-3-0"></span>**Schritt 3 – Kumulierung und LLE**

Im letzten Schritt wird nach der Kumulierung gefragt. Wird eine angewendet und der Punkt gesetzt, so muss zwingend ein Land genannt werden. Wenn nicht den Punkt bei "Es wurde keine Kumulierung angewendet" setzen bzw. stehen lassen.

Button "LZ-Erklärung erzeugen" klicken.

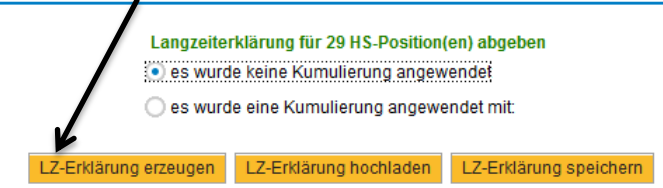

Unten im Bildschirm erscheint nun die Meldung mit der Frage, ob die LLE geöffnet oder gespeichert werden soll. Die LLE ist erst mit Firmenstempel und Unterschrift gültig. Daher bitte das Dokument speichern und ausdrucken. Firmenstempel und Unterschrift setzen.

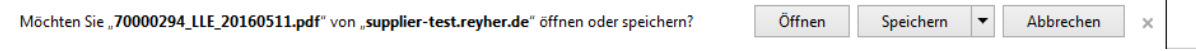

Im Anschluss die unterschriebene LLE einscannen und über den Button "LE-Erklärung hochladen" das Dokument hochladen. Über Durchsuchen, kann die Datei auf dem PC gesucht und mit einem Doppelklick ausgewählt werden. "Upload" klicken.

An dieser Stelle auch das eigene LLE Deckblatt hochgeladen werden.

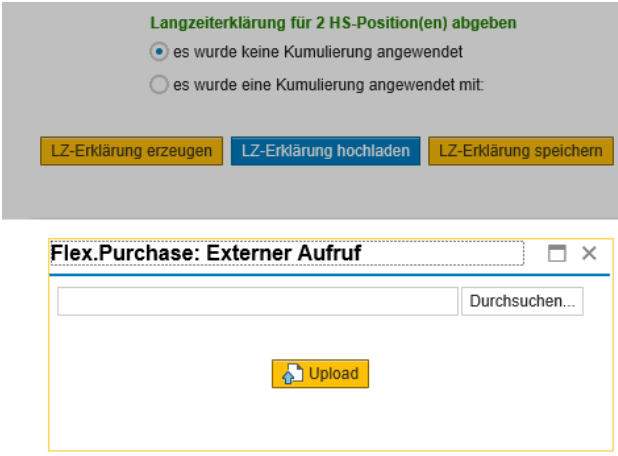

Sobald das Dokument hochgeladen ist, erscheint eine Hinweismeldung, dass die LLE noch zu speichern ist. Dieser Schritt darf nicht übergangen werden. LLE speichern und fertig.

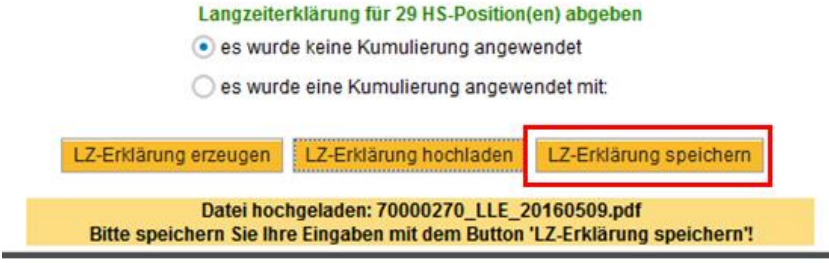